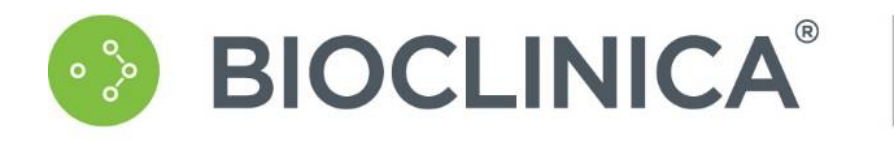

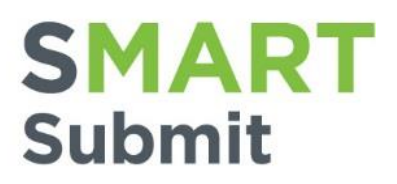

# SMART Submit Release 9.0.3 User Guide

Document Version 1.0

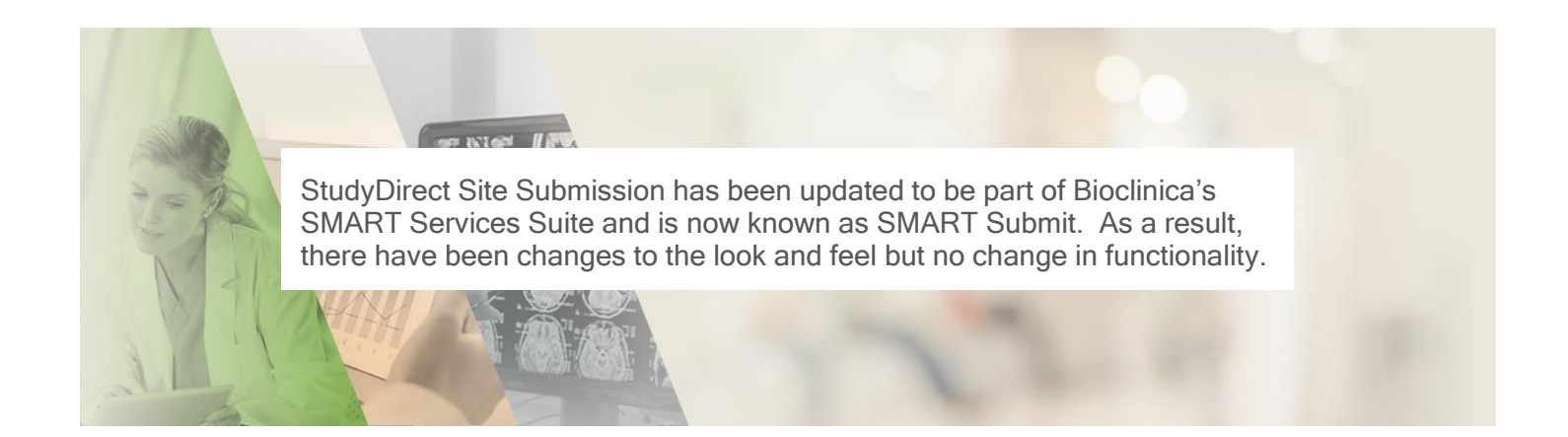

# <span id="page-1-0"></span>**Table of Contents**

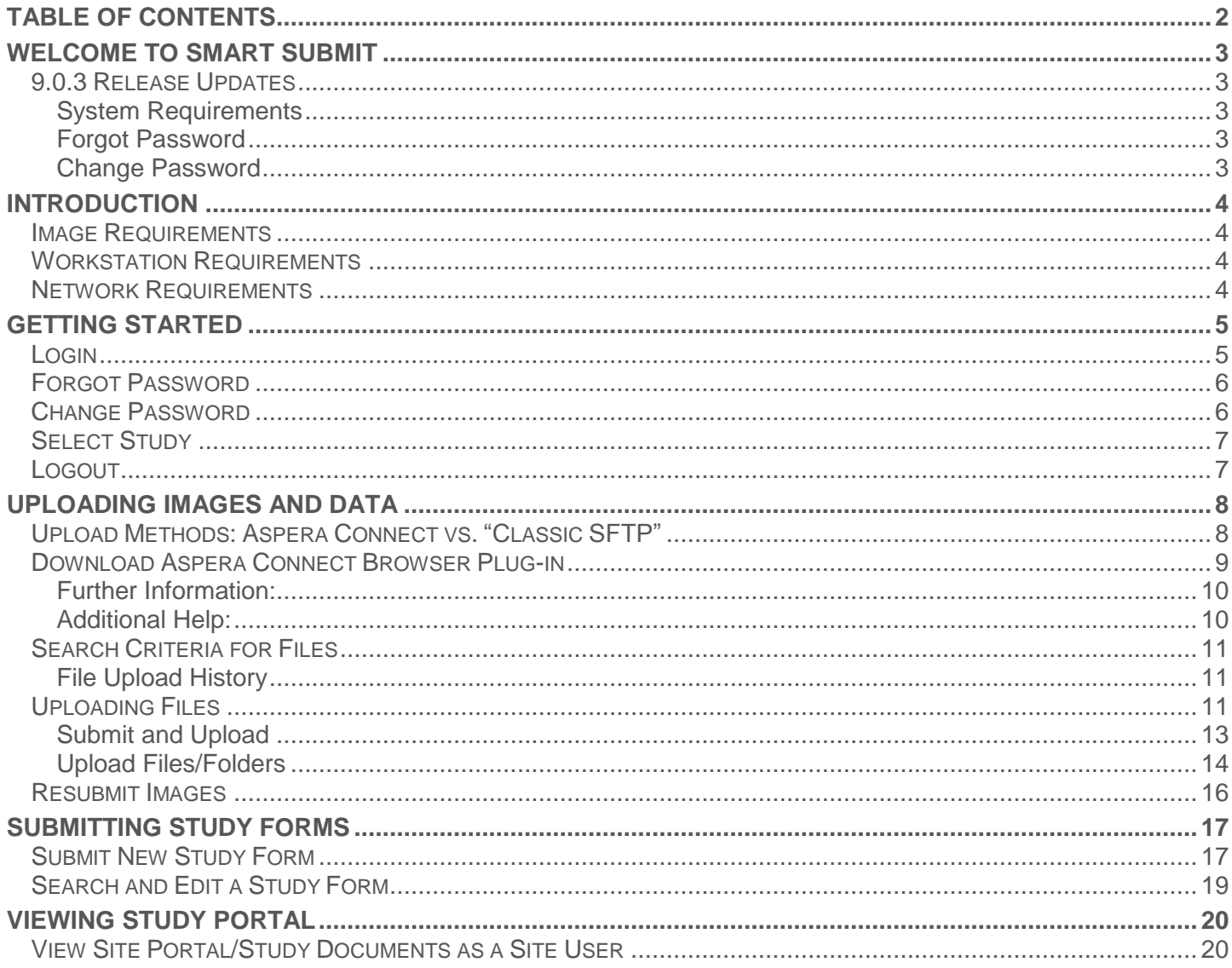

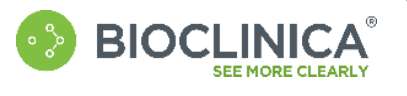

**BIOCLINICA®** 

# <span id="page-2-0"></span>Welcome to SMART Submit

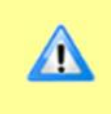

SynarcConnect has been updated to be part of Bioclinica's SMART Services Suite and is now known as SMART Submit. As a result, there have been changes to the look and feel.

SMART Submit is Bioclinica's web-based system for clinical trial image uploads and related communication management. Clinical sites use SMART Submit to upload images along with completed electronic Data Transfer Forms and access and reply to queries.

## <span id="page-2-1"></span>9.0.3 Release Updates

#### <span id="page-2-2"></span>System Requirements

A section has been added to display all the system, workstation, and network requirements of SMART Submit 9.0.3. See [Introduction](#page-3-0) for more information.

#### <span id="page-2-3"></span>**Forgot Password**

There is now a Forgot Password feature on the login page. If you select this feature, a new password is sent to the email associated with your account. See [Forgot Password](#page-5-0) for more information.

#### <span id="page-2-4"></span>Change Password

For external users, there is now a Change Password feature on the SMART Portal Page. Click this link to change your password.

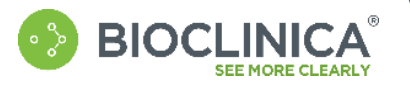

# <span id="page-3-0"></span>Introduction

## <span id="page-3-1"></span>Image Requirements

SMART Submit supports several data types. When uploading images, we primarily support DXA, JPEG, and DICOM formats.

DICOM requirements can vary greatly from study to study. In general, we recommend using no compression on the images. If compression is used, only lossless compression is supported. We also recommend using the highest quality pixel density available on the scanner. Finally, whenever possible, multiple image files should be zipped into an archive using WinZip or a similar application. This will help facilitate image uploads.

Bioclinica does not support configuring medical devices and equipment at sites. If you require assistance configuring devices, please contact your support staff or the equipment manufacturer.

## <span id="page-3-2"></span>Workstation Requirements

- Operating System- Windows 7 or higher
- Browser- Internet Explorer 10 or higher
- Java 6 or higher
- AsperaConnect 3.3.4 (Upload Only)

## <span id="page-3-3"></span>Network Requirements

- Speed- Broadband 1Mbs or greater upload speed
- Firewall- Outbound Ports
	- o TCP port 80 HTTP
	- o TCP port 443 HTTPS
	- o TCP port 7600- SSH (Upload with Aspera Only)
	- o UDP port 33001- Data Stream (Upload with Aspera Only)

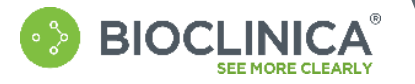

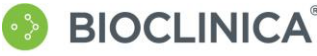

## <span id="page-4-0"></span>Getting Started

SMART Submit is Bioclinica's web-based system for clinical trial image uploads and related communication management. Clinical sites use SMART Submit to upload image and transmittal form data to Bioclinica.

## <span id="page-4-1"></span>Login

Once you have received the welcome email, you will be able to log into SMART Submit – [https://smart.bioclinica.com](https://smart.bioclinica.com/) – and change your default password.

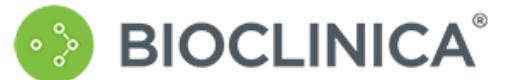

## Sign in with your email address

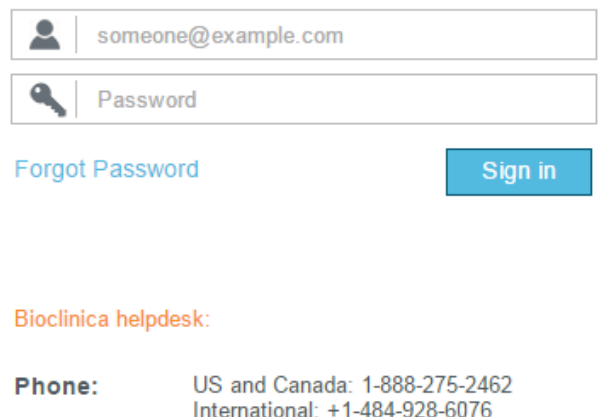

1. Enter your email address and default password.

Email:

2. Click Sign In.

If this is the first time that you are logging on, the Change Password box automatically displays. If you have already changed your password, the Select a Study page displays.

Helpdesk@bioclinica.com

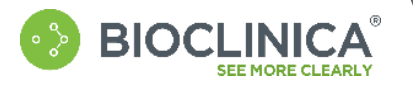

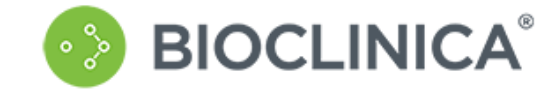

# **Update Password**

You must update your password because your password has expired.

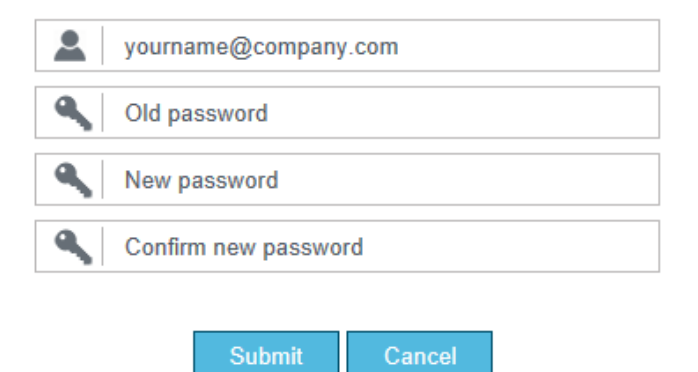

- 3. Enter your email address and default password.
- 4. Enter a new password. The password must be at least 8 characters long and must contain at least three of the following: an upper-case letter, a lower-case letter, a number, and a symbol.
- 5. Re-enter the new password in the Confirm Password field.

**SMART Submit** 

6. Click Submit.

**BIOCLINICA®** 

## <span id="page-5-0"></span>Forgot Password

If you forget your password, click the Forgot Password on the login page, enter your email address and click Send.

#### Forgot your password?

Please enter the email address associated with your Bioclinica account. A new password will be emailed to you shortly.

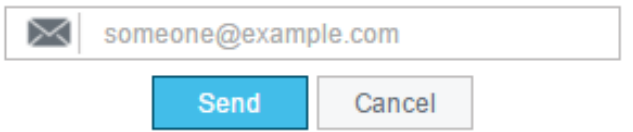

## <span id="page-5-1"></span>Change Password

If you are an external user, you can change your password by clicking the Change Password link. The update Password Page, above, displays.

> Change Password Logout com

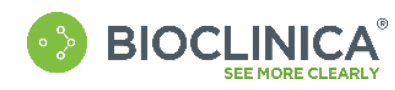

## <span id="page-6-0"></span>Select Study

**BIOCLINICA®** 

**Submit** 

If you have access to more than one study, or multiple sites within a study, the System displays a study selection dialog after login:

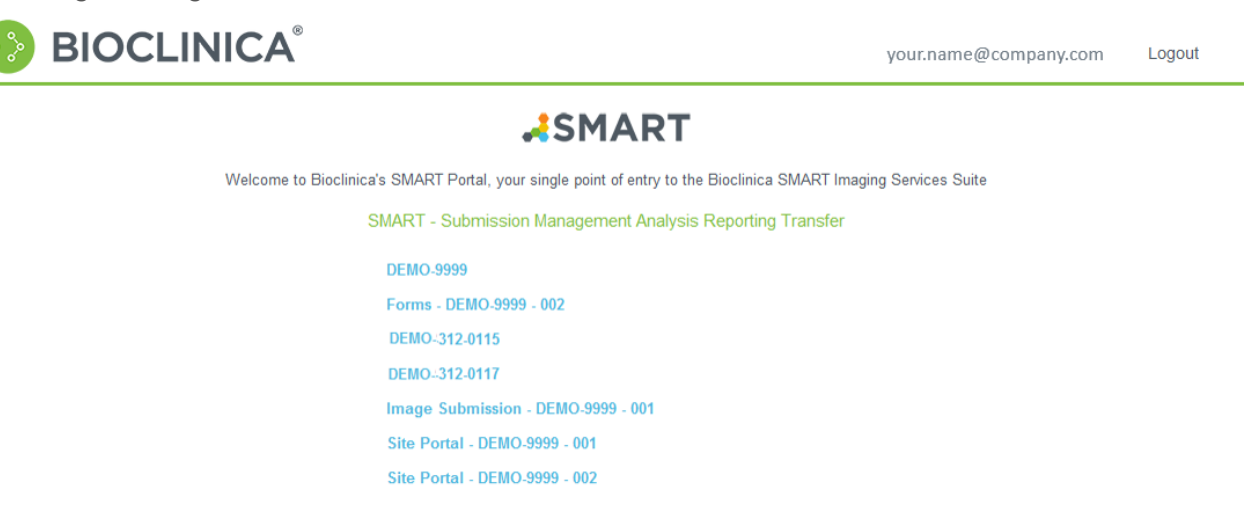

1. Click the study or form you wish to work with from the list. If you select an item beginning with Image Submissions- th[e Site Submission Home](#page-7-0) page displays.

If you select an item beginning with Forms - th[e Study Forms](#page-16-0) page display. If you select an item beginning with Site Portal- th[e Study Portal](#page-19-0) page display.

@ 2015 BioClinica. All rights reserved

## <span id="page-6-1"></span>Logout

To logout of SynarcConnect, click Logout in the upper right corner of the screen. The system confirms that you have successfully logged out.

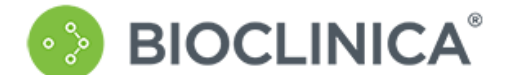

Sign out You have successfully signed out.

Forgotten password, please contact the Bioclinica helpdesk at:

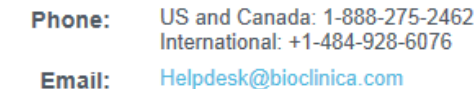

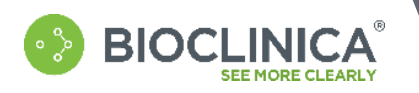

<span id="page-7-0"></span>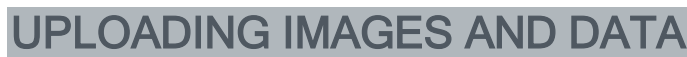

**SMART Submit** 

**BIOCLINICA®** 

After you have selected the project the File Upload Activities Summary page displays. The upper right corner of the page displays your Login ID. You can always return to this page by clicking Site Submission Home in the upper right of the page.

The center section highlighted below only displays if you don't already have the Aspera Connect Browser Plug-in installed.

Note: You must download and install the Aspera Connect Browser Plug-in before you can  $\mathbf{I}$ upload any files. Please see Aspera Connect Browser Plug-in for more information.

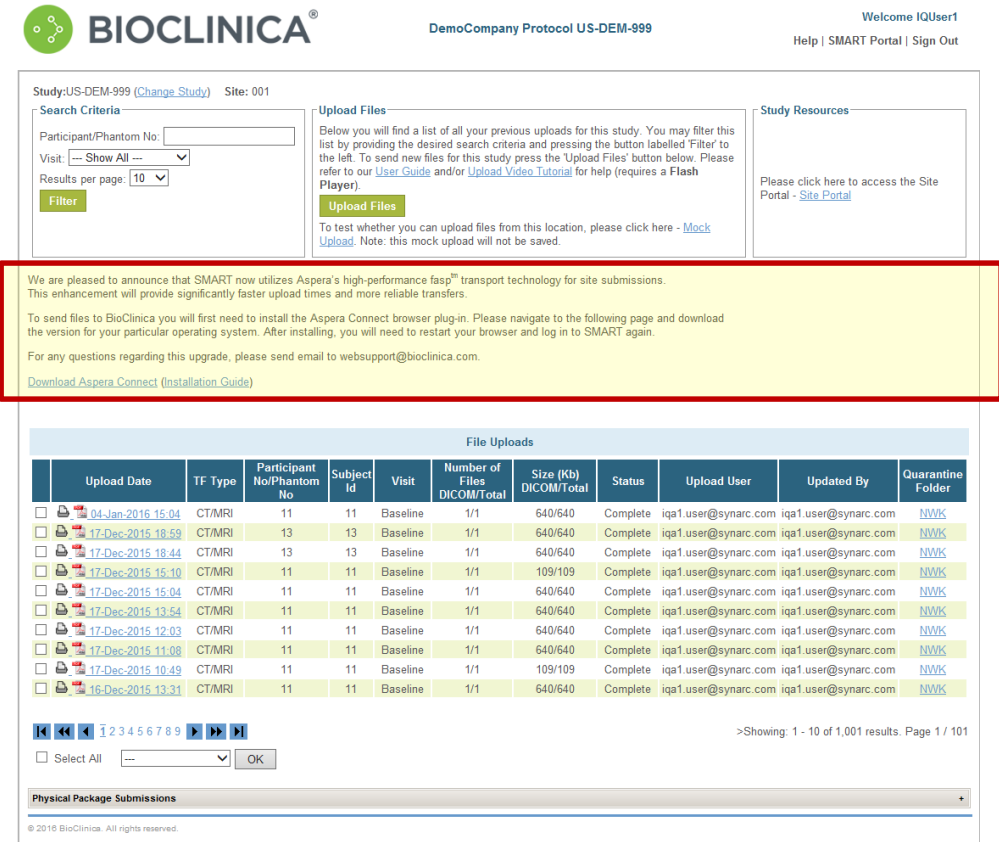

## <span id="page-7-1"></span>Upload Methods: Aspera Connect vs. "Classic SFTP"

SMART Submit supports two methods for uploading files. "Classic SFTP" is a fallback method available to sites where the Aspera Connect plug-in cannot be installed, or network restrictions at a site prevent its use. This uses Unlimitech's web-based file transfer client. It is handy as a back-up solution, but it is slow compared to using Aspera Connect.

You can switch between the Aspera and SFTP methods. On the electronic Transmittal Form data entry page that you are presented with prior to uploading the data (after selecting Upload or Test), there is a link at the bottom of the web page if you are using Classic SFTP:

Currently using Classic SFTP to upload files. Use Aspera (recommended)

Clicking on the "Use Aspera (recommended)" link switches your session to use the Aspera Connect method. When Aspera is selected, you will see this at the bottom of the electronic TF data entry page:

Currently using 'Aspera' to upload files (no de-identification). Use Classic SFTP

If you have not installed the Aspera Connect file transfer software, or if you have it installed for a single user rather than for all users, a warning displays at the top of the electronic Transmittal Form data entry page.

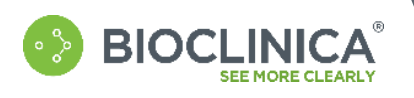

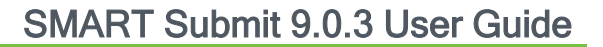

## <span id="page-8-0"></span>Download Aspera Connect Browser Plug-in

The first time you access SMART Submit, a message on the Site Submission Home Page announcing the Aspera high-performance *fasp*<sup>™</sup> transport technology that SMART Submit now uses for site submissions displays in the middle of the page.

We are pleased to announce that SMART now utilizes Aspera's high-performance fasp<sup>th</sup> transport technology for site submissions. This enhancement will provide significantly faster upload times and more reliable transfers.

To send files to BioClinica you will first need to install the Aspera Connect browser plug-in. Please navigate to the following page and download the version for your particular operating system. After installing, you will need to restart your browser and log in to SMART again.

For any questions regarding this upgrade, please send email to websupport@bioclinica.com.

**SMART Submit** 

#### Download Aspera Connect (Installation Guide)

**BIOCLINICA®** 

в Note: You must have local administrator permissions to install this plug-in.

1. Click Download Aspera Connect.

The security warning displays at the bottom of the page.

Do you want to run or save AsperaClientForSynarc.msi (17.2 MB) from val.smart.bioclinica.com? This type of file could harm your computer.  $\bullet$ 

2. Click Run.

The Welcome box displays.

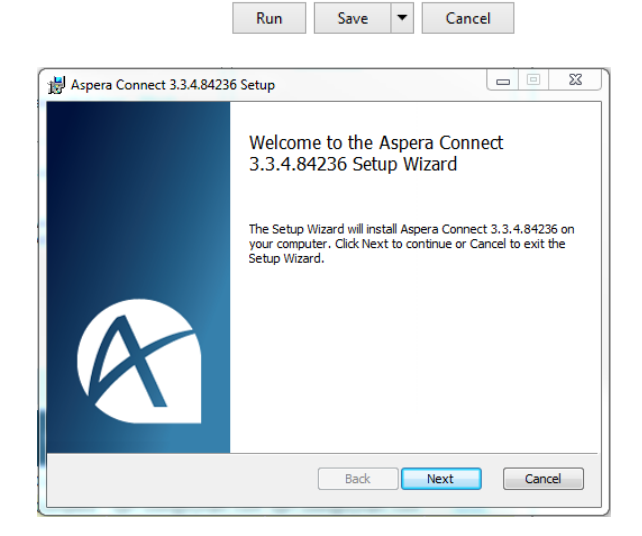

#### 3. Click Next.

The License Agreement box displays.

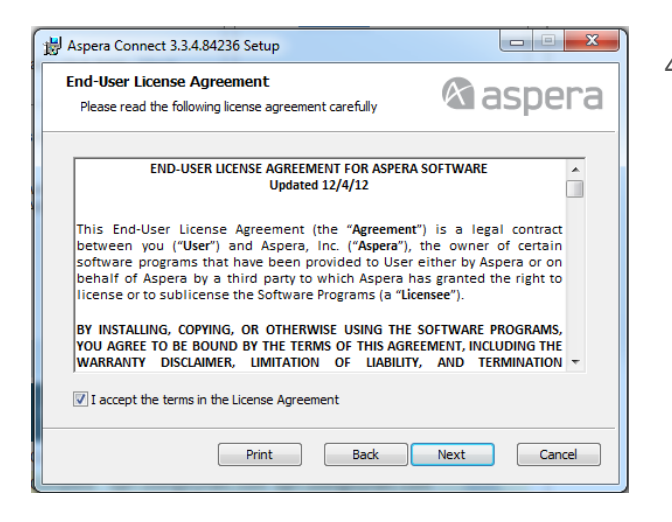

4. Click the check box to accept the License Agreement and click Next.

The Choose Setup Type box displays.

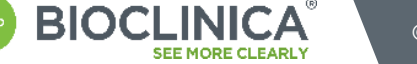

**BIOCLINICA® SMART**  SMART Submit 9.0.3 User Guide **Submit** 5. Click Custom.  $\begin{array}{|c|c|c|c|c|}\hline \rule{0pt}{3ex} & \rule{0pt}{3ex} & \rule{0pt}{3ex} \\ \hline \rule{0pt}{3ex} & \rule{0pt}{3ex} & \rule{0pt}{3ex} \\ \hline \rule{0pt}{3ex} & \rule{0pt}{3ex} & \rule{0pt}{3ex} \\ \hline \rule{0pt}{3ex} & \rule{0pt}{3ex} & \rule{0pt}{3ex} \\ \hline \rule{0pt}{3ex} & \rule{0pt}{3ex} & \rule{0pt}{3ex} \\ \hline \rule{0pt}{3ex} & \rule{0pt}{3ex} & \rule{0pt}{3ex} \\ \hline \rule{$ Aspera Connect 3.3.4.84236 Setup **Choose Setup Type** The Installation Scope box displays. *<b>A* aspera Choose the setup type that best suits your needs Typical | Installs the most common program features. Recommended for most users Custom | Allows users to choose which program features will be installed and where<br>they will be installed. Recommended for advanced users. Back Next Cancel  $\boxed{-}$   $\boxed{-}$   $\boxed{\textbf{x}}$ Aspera Connect 3.3.4.84236 Setup **Installation Scope** 6. Click the radio button next to Install for all users on *K* aspera Choose the installation scope and folder this machine and click Next. **C** Install just for you (awright) The Ready to install box displays. Aspera Connect 3.3.4.84236 will be installed in a per-user folder and be available just for your user account. You do not need local Administrator privileges. 7. Click Install. Install for all users of this machine After the installation is complete the Complete box Aspera Connect 3.3.4.84236 will be installed in a per-machine folder by default and<br>be available for all users. You must have local Administrator privileges. displays.

8. Click Finish.

## <span id="page-9-0"></span>Further Information:

Sometimes the Aspera Connect software is not able to communicate with the SynarcConnect web site from a location where the networking security is blocking its access. Aspera Connect uses two "port numbers" in its communications with Synarc. These must be allowed for in your network firewall configuration. If you have trouble after installing the software, be sure your network infrastructure personnel allow for communications on the following two network port numbers:

TCP/7600 UDP/33001

#### <span id="page-9-1"></span>Additional Help:

For additional assistance, contact the Help Desk:

Before performing a system-wide installation, please uninstall any local user<br>Aspera Connect installations.

Back Rext

Toll Free from the US and Canada: 1-888-ASK-BIO2 (1-888-275-2462)

Cancel

International: +1-484-928-6076

Email: [helpdesk@bioclinica.com](http://sharepoint.bi.corp/imsol/Requirements/Imaging%20Requirements/SMART%20Submit/helpdesk@bioclinica.com)

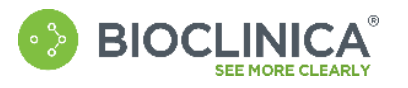

## <span id="page-10-0"></span>Search Criteria for Files

The Search Criteria section allows you to filter and view a history of previously uploaded images.

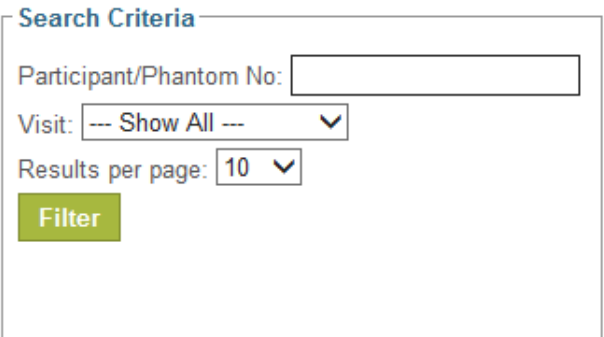

- 1. Define your filter using one or more of the following criteria:
	- Participant/Phantom Number
	- Visit
- 2. Select the number of Results per Page you wish to display (the default is 10).
- 3. Click the Filter button.

The File Upload History section at the bottom on the page displays the results of the filter.

#### <span id="page-10-1"></span>File Upload History

The File Uploads section, on the bottom half of the screen, shows the file upload history by the date uploaded. The most recent uploads are listed first. This list includes the Upload Date, Site Number, Participant (or Phantom) Number, Visit, Number of Files, and the file Size of the uploads. The last two fields include the total number of DICOM files and the overall Total (DICOM and non-DICOM), with the values separated by a forward slash.

The upload history displays items up to the number you specified in the Search Criteria, so any items over this amount will show on another page, which can be accessible via the Next and Previous arrow buttons, or by clicking on a particular page number. You can also sort the files by clicking on the column name. All files in the upload history are included in the sort process, not just the files showing on the page.

## <span id="page-10-2"></span>Uploading Files

The Upload Files section includes a button for initiating an upload, a link to test upload functionality, and links to the online help and User Guide.

1. From the Site Submission Home Page, click Upload Files.

The Select Transmittal Form Type page displays.

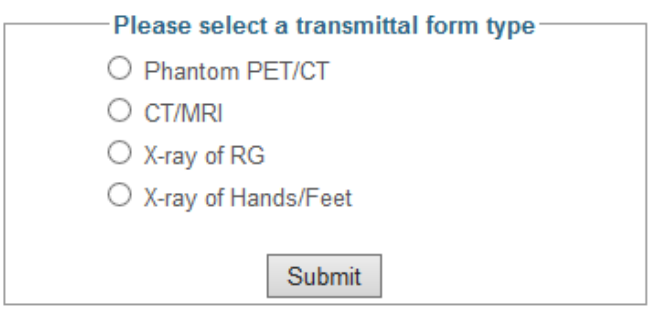

2. Select the transmittal form type and click Submit.

The Transmittal Form data page displays.

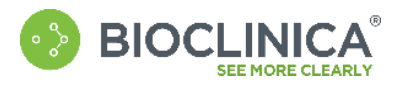

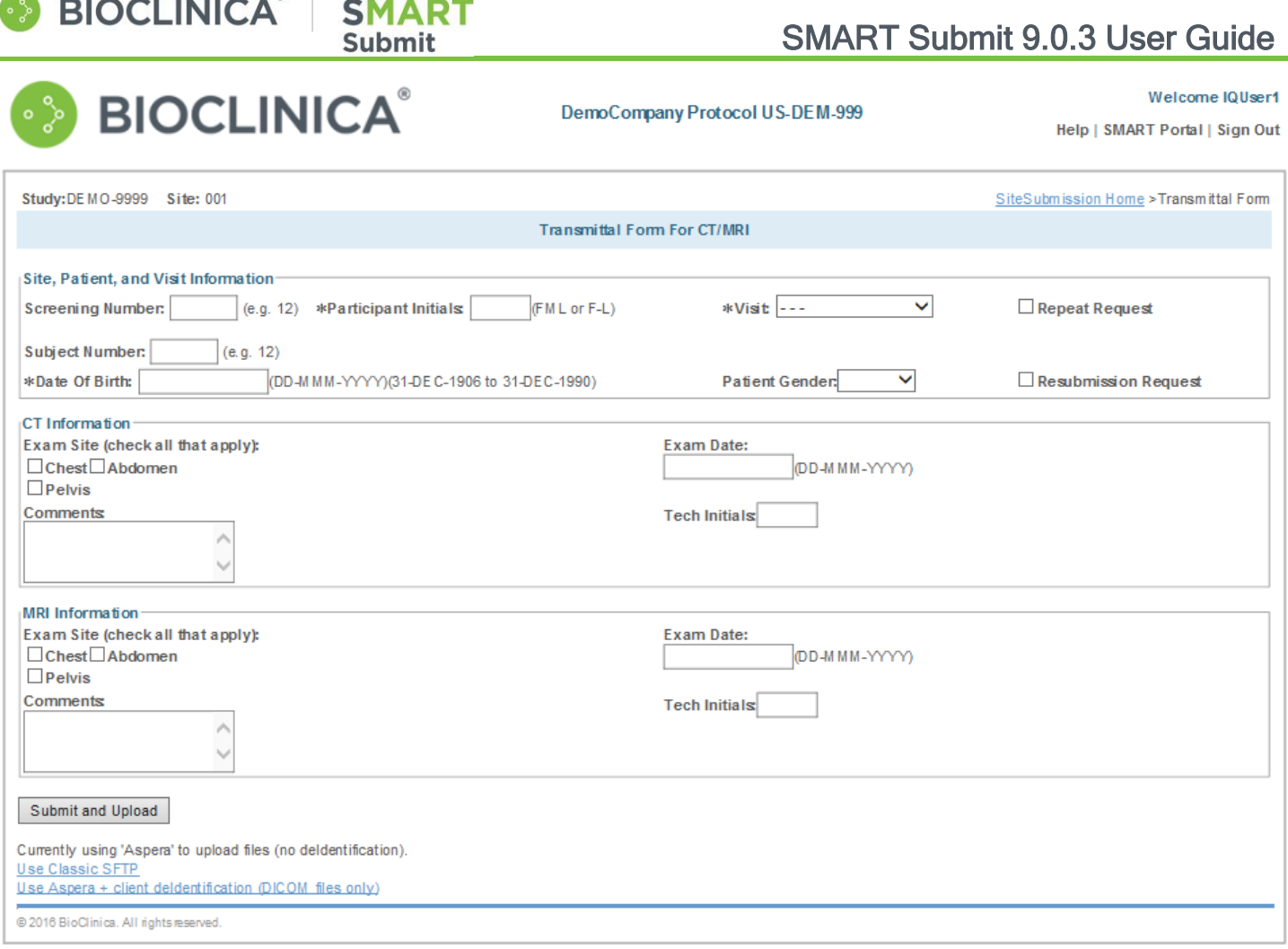

- 3. Enter the Site, Patient, and Visit Information fields.
- 4. If the form is being submitted as a Repeat Request or Resubmission Request, check the appropriate box.
- 5. Check the Exam Site(s), enter Exam Date, Tech Initials, and any applicable Comments for each modality identified on the transmittal form.

#### 6. Click Submit and Upload.

Your transmittal form data is saved.

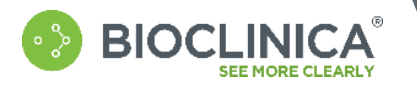

**SMART Submit** 

### <span id="page-12-0"></span>Submit and Upload

**BIOCLINICA®** 

After the image upload program connects, you will see the File Uploads page. This page shows two panels: a Current Upload Status panel, and an Upload Files panel.

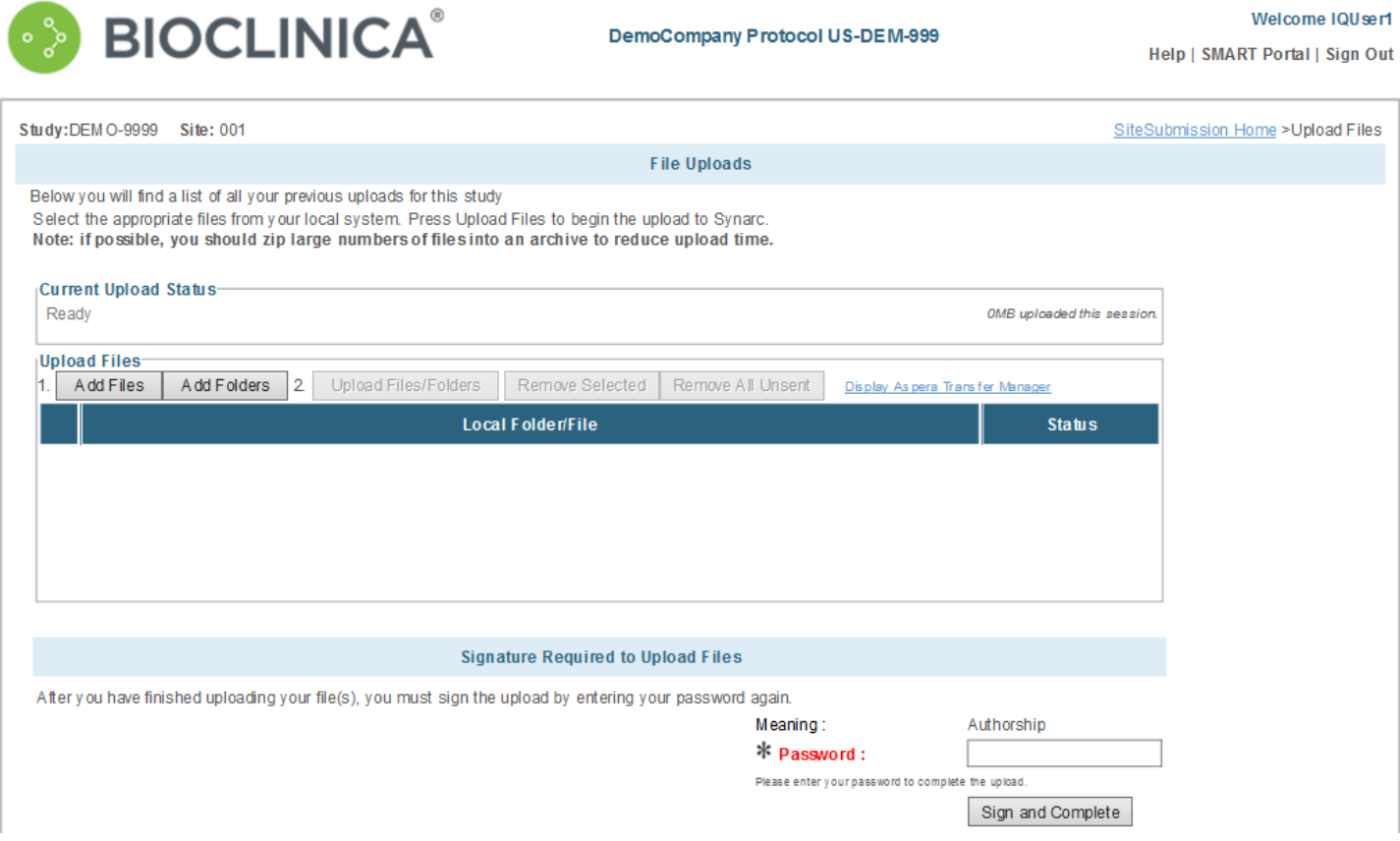

The Current Upload Status panel always displays the status of the current file upload session, and have values such as "Ready", "Completed", etc.

At first the Upload Files panel has two enabled buttons:

Add Files - is used to add individual files to your upload list.

Add Folders – is used to add all the contents of a folder or folders to your upload list

After you select files, the other three buttons are enabled:

Upload Files/Folders - is used to upload the files or folders with the status of "Ready to Upload."

Remove Selected Files - is used to remove files that have been placed on the upload list in error but not yet uploaded. Click the check the box to the left of the files and click this button to remove the selected files from the list.

Remove All Unsent - is used to remove all the files in the upload list that have a status of "Ready for Upload". Files already uploaded cannot be removed from the list.

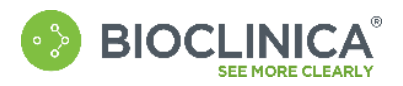

## <span id="page-13-0"></span>Upload Files/Folders

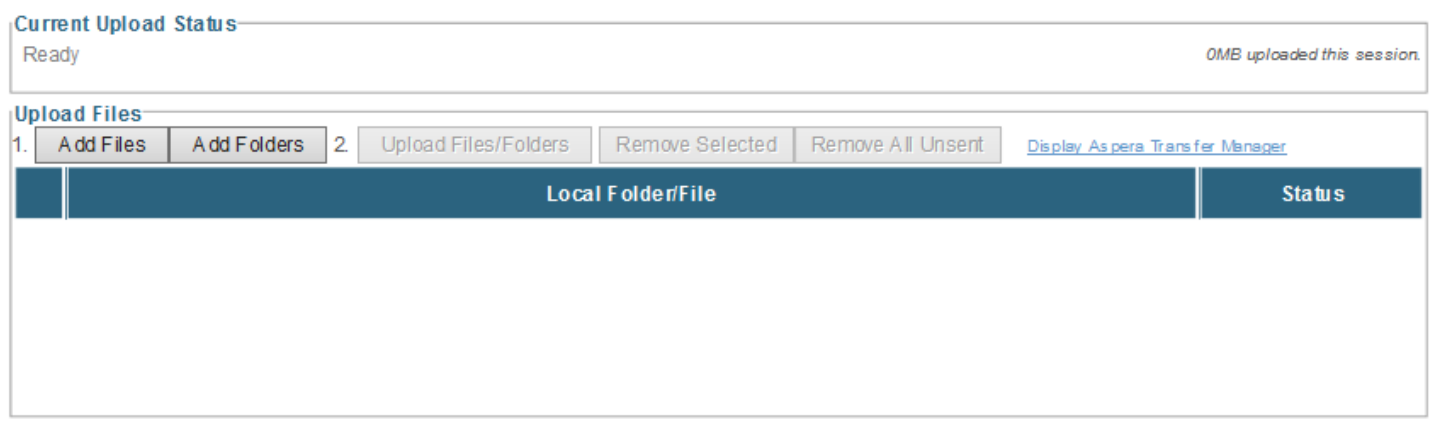

#### 1. Click either Add Files or Add Folders.

A pop up <sup>a</sup> window displays showing your local file system on your computer.

2. Navigate to the directory where your file(s) are located using the buttons inside the local system view, select the file(s). - Use SHIFT + Click / CTRL + Click to highlight multiple files -- and click Open.

The File Uploads page displays with the selected files/folders in the upload list.

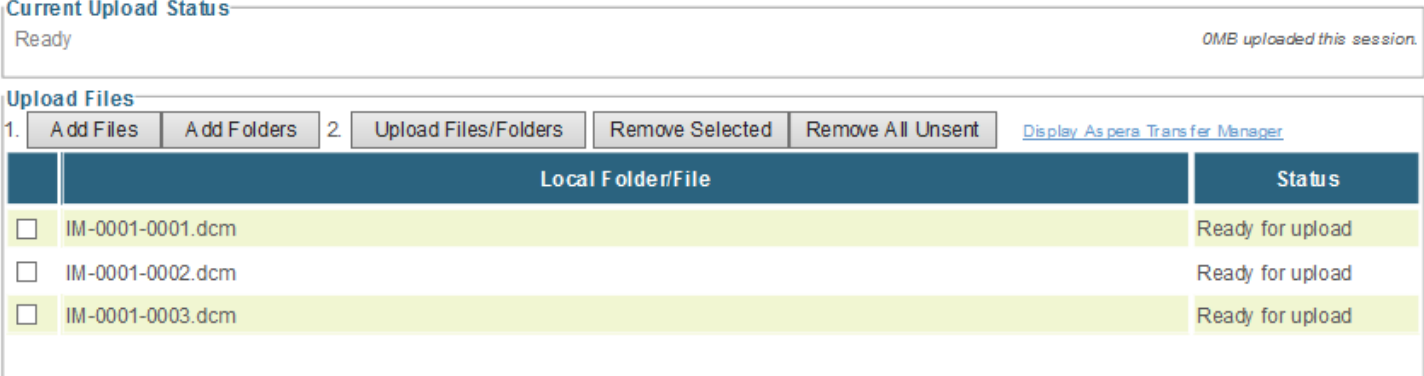

#### 3. Click Upload Files/Folders.

An additional popup window alerting you that an attempt is being made to initiate <sup>a</sup> transfer with the Bioclinica server may display.

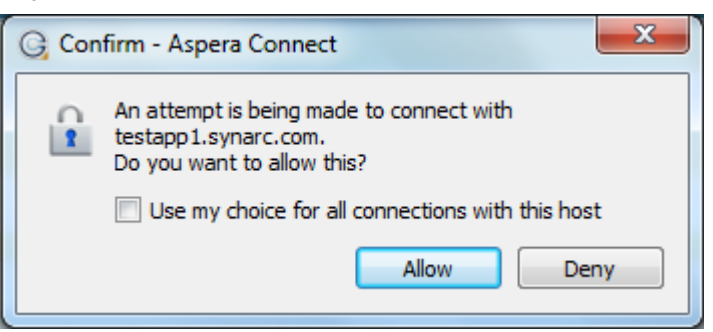

4. Click Allow to permit the image upload to proceed.

When the file is uploading, the Current Upload Status panel displays the percent and status of upload. In addition, a popup Transfer Manager window displays the status of the transfer.

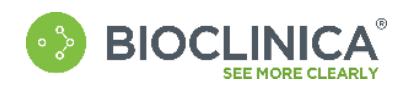

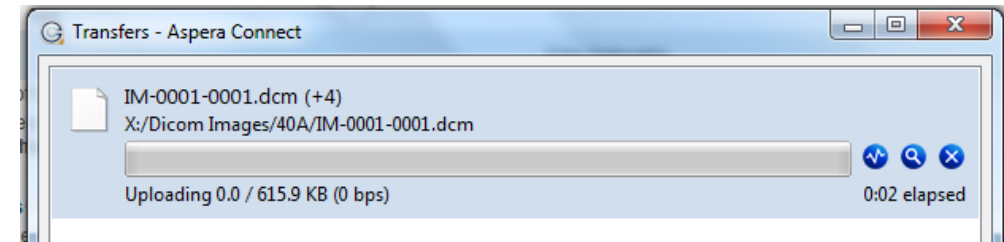

The first time you attempt to upload files to Bioclinica, you may see a Windows Security Alert regarding the ascp Application. If you do, click Unblock to continue with the upload.

When the upload is complete, the Upload Files panel displays the status of each uploaded file.

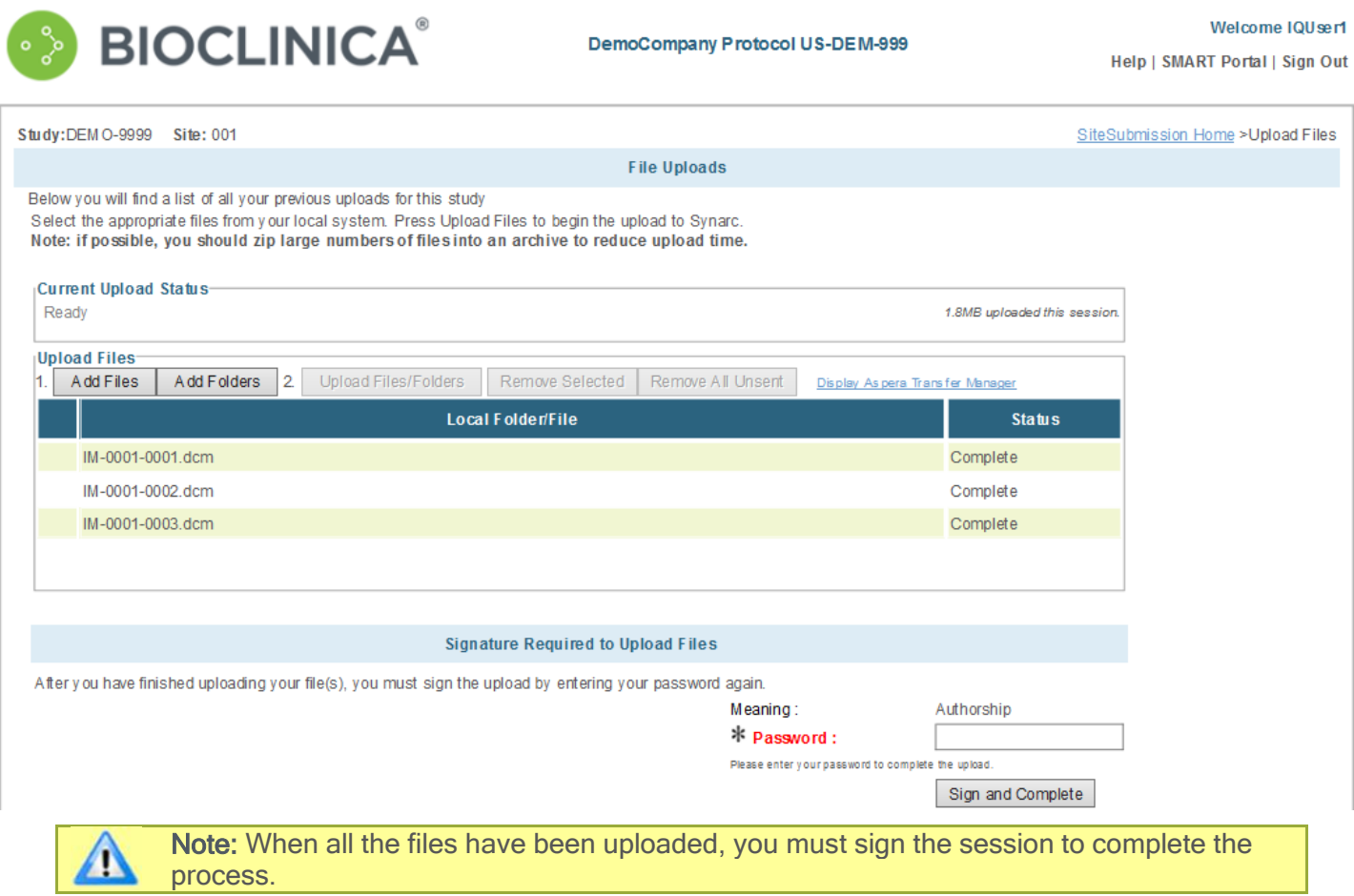

5. Enter your password in the signature box below and click Sign and Complete.

If you attempt to sign before the upload is complete, the system prompts you to wait.

After you sign the upload session, a confirmation of your upload is sent. An image verification is run on your uploaded files to check for valid DICOM images. If there was an error with the files, then the system asks if you want to re-upload the files.

If there were no errors encountered by the verification process, then <sup>a</sup> confirmation displays.

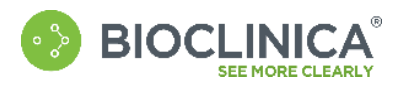

**BIOCLINICA®** 

**Submit** 

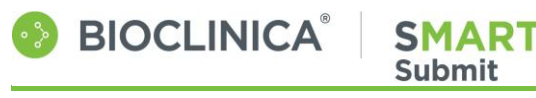

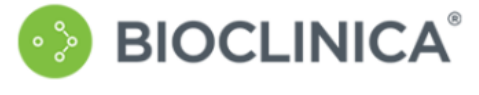

DemoCompany Protocol US-DEM-999

Welcome IQUser1

Help | SMART Portal | Sign Out

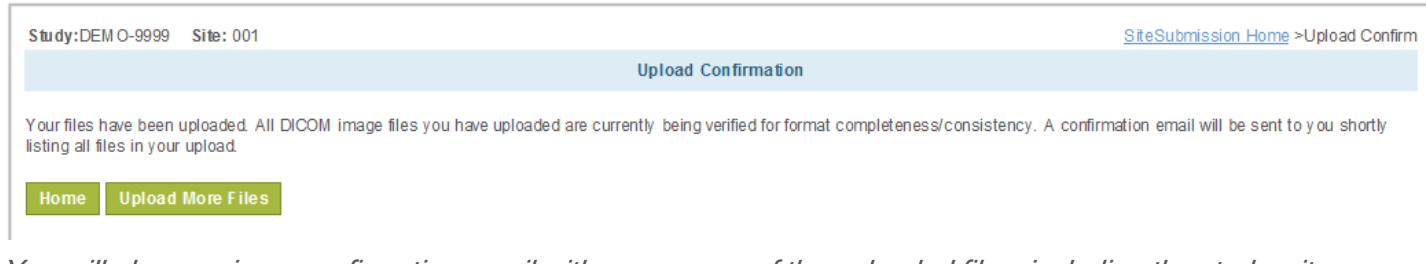

You will also receive a confirmation email with a summary of the uploaded files, including the study, site, participant, and visit the upload was associated to. The email also lists any files that failed the DICOM verification check.

Note: The system continues uploading a file for up to 24 hours. After 24 hours, the system W stops loading the file and times out. It is suggested that you segment very large files so they load in the time allowed.

## <span id="page-15-0"></span>Resubmit Images

**DCF Resolution** 

If there is an issue with an image, a query may be initiated asking for the image to be resubmitted. In DCF Resolution, a "Resubmit" button displays under Query Status. After uploading the new image, click "Resubmit" to go to Image Submission.

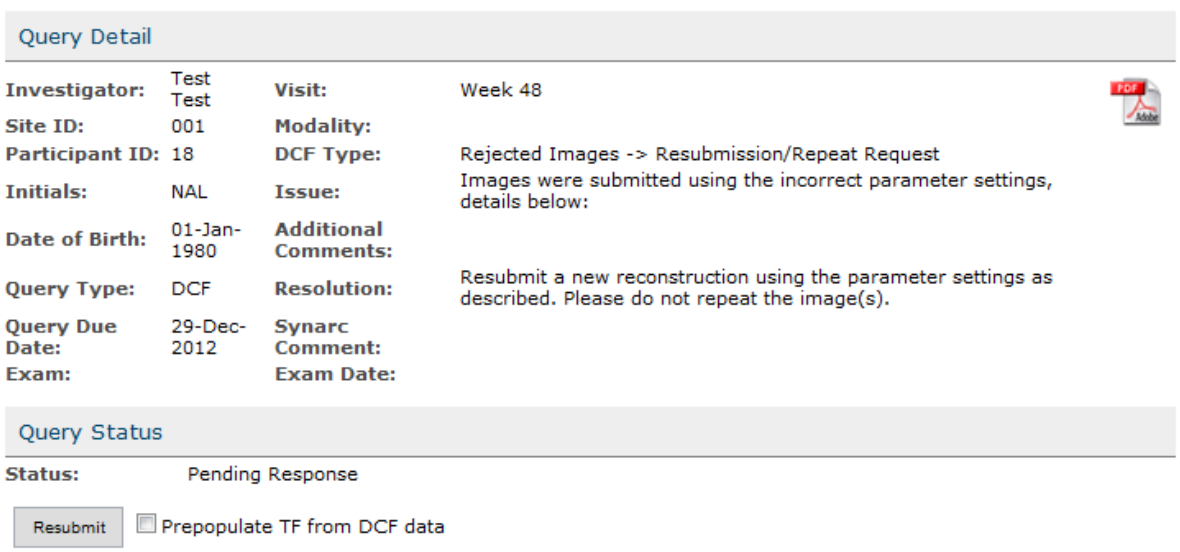

Note: Selecting Resubmit will direct you to Image Submission

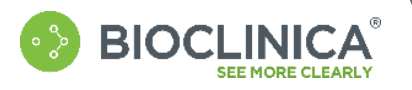

# <span id="page-16-0"></span>Submitting Study Forms

**BIOCLINICA®** 

Study Forms refers to any study specific non-image data other than the Transmittal Form, configured for electronic submission. Study Forms are be enabled if your studies have been set up to include one or more of them.

If the Study Form has been enabled for your studies, they display on the SMART Portal page in the format:

Forms - Study/Protocol Number – Site Number

**SMART Submit** 

## <span id="page-16-1"></span>Submit New Study Form

1. From the SMART Portal page, click the item beginning with Forms for the Study and Site you wish to use.

The Study Form Selection page displays.

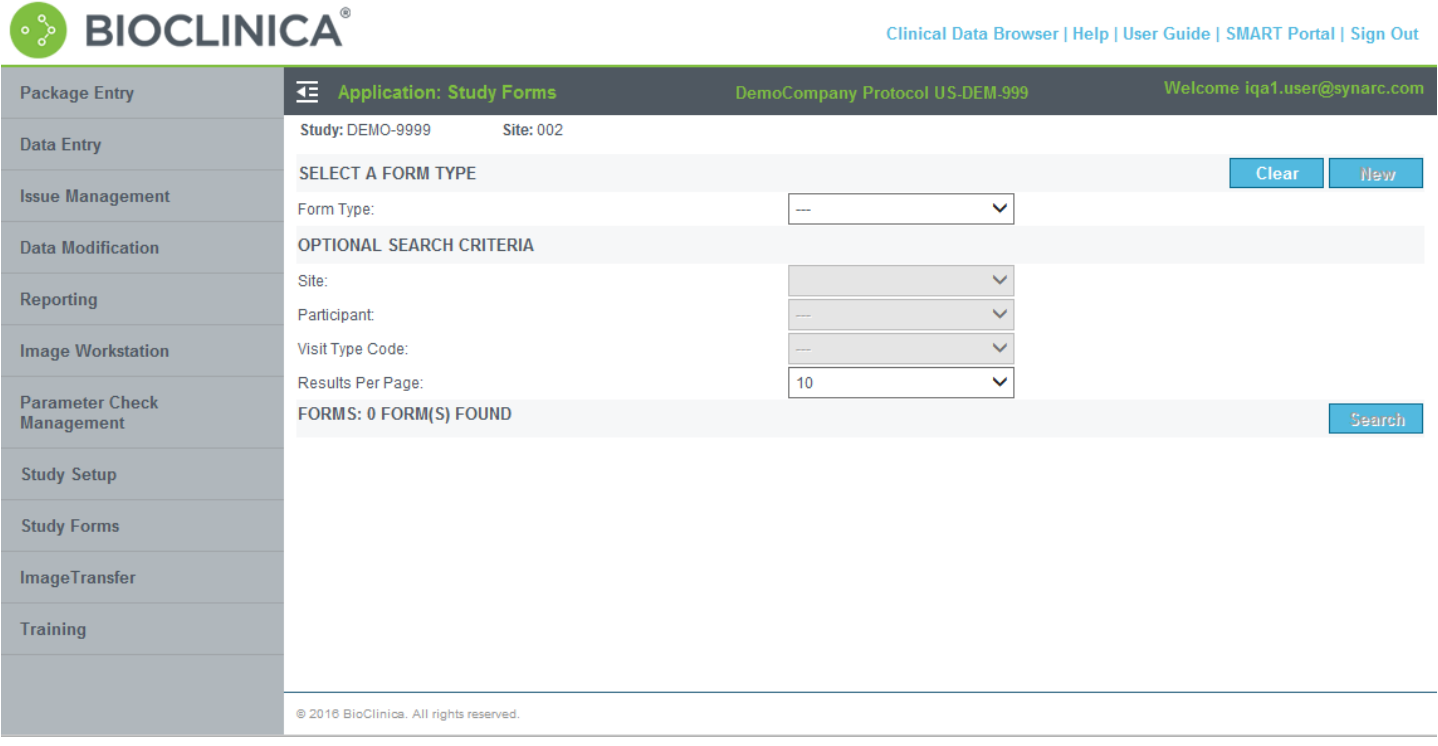

- 2. Select the type of form you wish to submit from dropdown list under Form Type.
- 3. Click New.

The selected form displays.

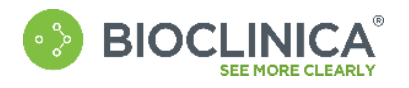

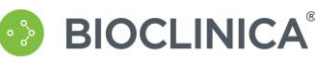

# **BIOCLINICA®**

Clinical Data Browser | Help | User Guide | Sign Out

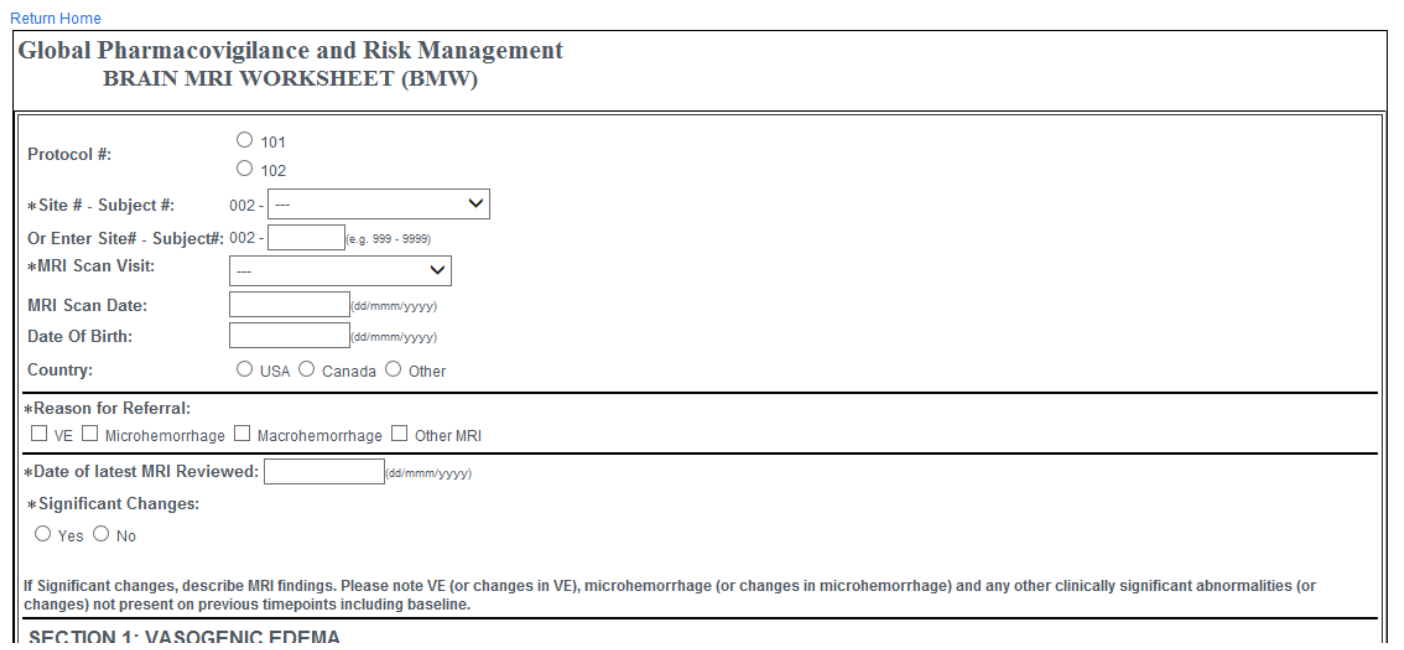

- 4. Enter the study form information. Fields marked with an asterisk (\*) are required.
- 5. If you don't have all the information needed to complete the form, or simply need to finish it later, enter your electronic signature (by default, located in the lower right of the form) and click Finish Later.

This saves the information you have entered, but does not submit the form.

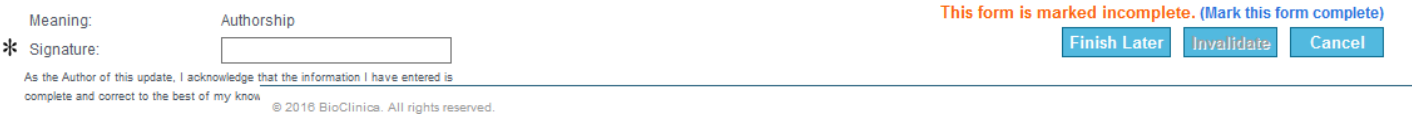

6. If you have finished the form, click (Mark this form complete), then enter your electronic signature and click Save.

The form is saved as Complete.

Note: If the form was submitted from a site, you receive a confirmation email. (Study forms submitted by internal Bioclinica personnel do not generate a confirmation email.)

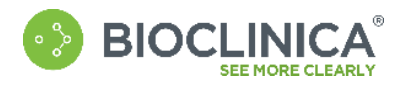

'N

## <span id="page-18-0"></span>Search and Edit a Study Form

You can search for previously saved study forms and edit them using the Site Submission interface.

1. From the SMART Portal page, click the item beginning with Forms for the Study and Site you wish to use.

The Study Form Selection page displays.

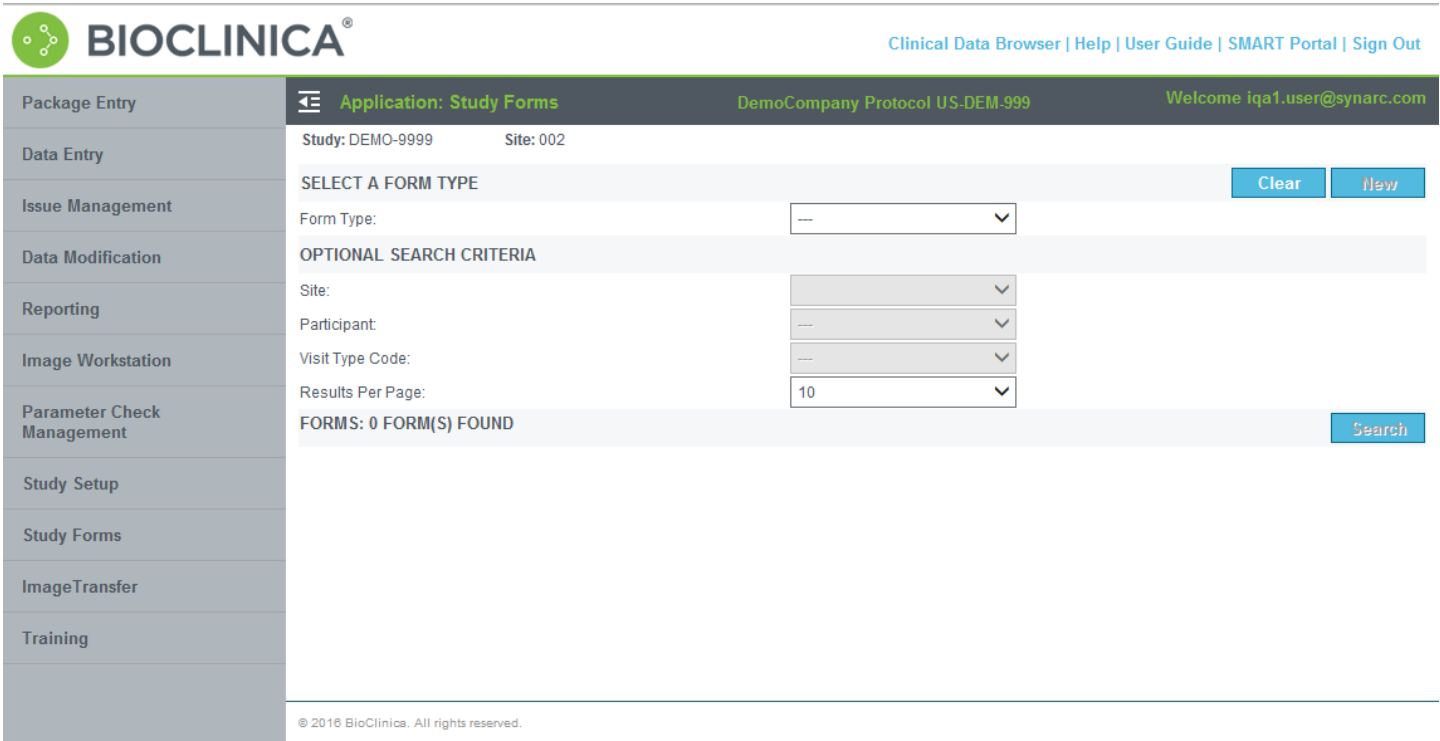

- 2. Select the form type and any of the Optional Search Criteria, as applicable.
- 3. Click Search.

Any submitted forms matching the form type and search criteria display on the bottom half of the page.

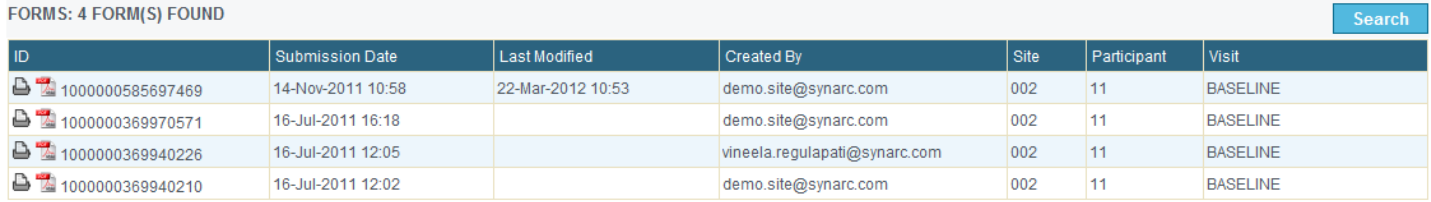

- 4. Use the arrow keys to navigate through multiple pages of results, if necessary. You can also sort the results by clicking on the header of each column.
- 5. Click a form ID (the leftmost column) to open the saved form.
- 6. Edit the data in the selected form as required.
- 7. You can Save and re-submit the edited form, or Cancel.

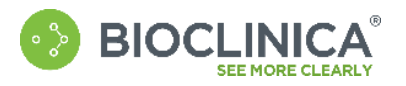

# <span id="page-19-0"></span>Viewing Study Portal

**BIOCLINICA®** 

Depending on the permissions granted to you and the study setup, you may be able to view study-specific documents and other information uploaded by BioClinica. These documents are available through the SMART Portal.

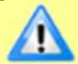

Note: Not all studies utilize this functionality.

**SMART** Submit

If the Site Portal has been enabled for your studies, they display on the SMART Portal page in the format:

Site Portal - Study/Protocol Number – Site Number

## <span id="page-19-1"></span>View Site Portal/Study Documents as a Site User

1. From the SMART Portal page, click the Site Portal link.

The Site Portal Selection page displays.

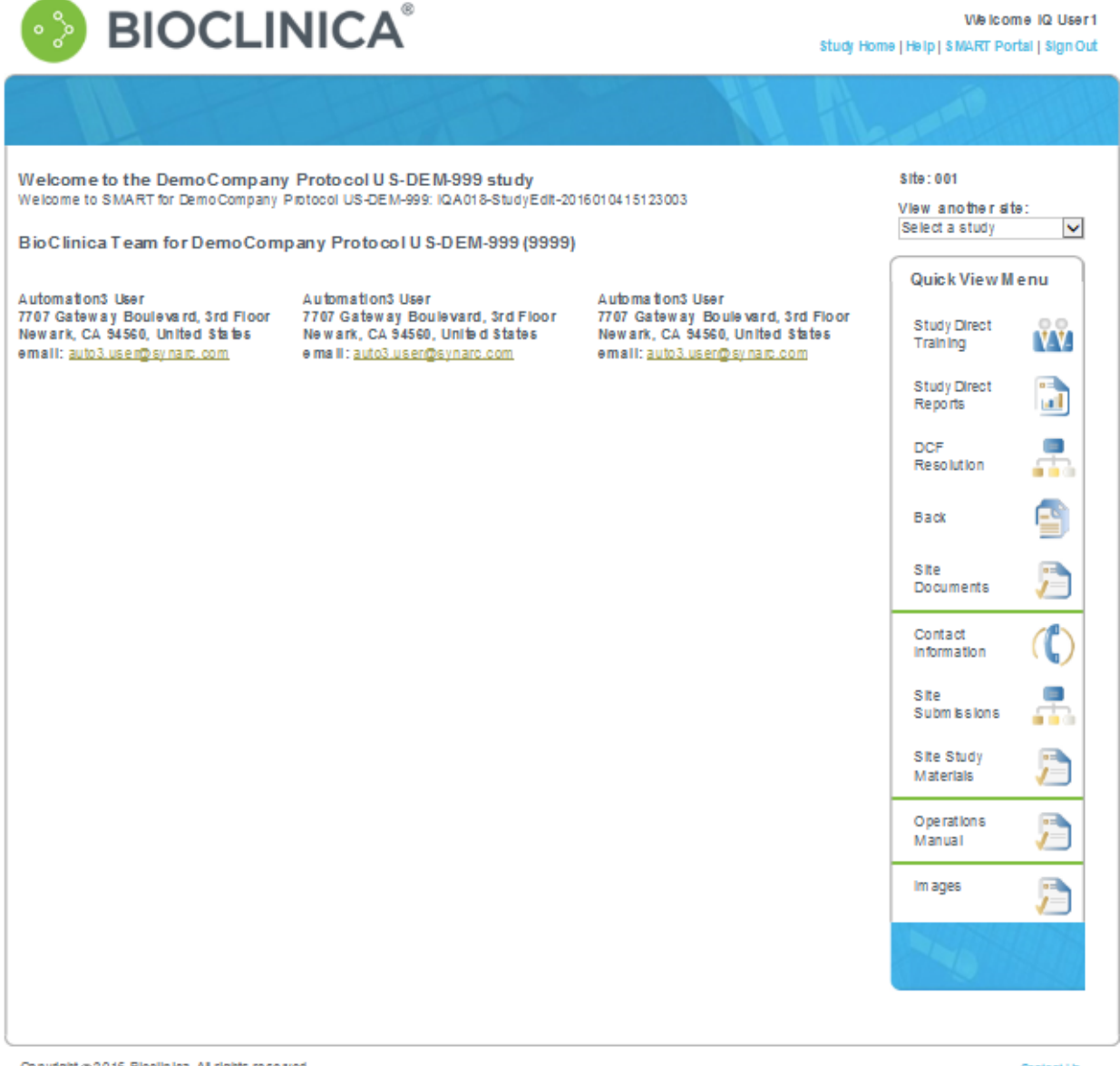

Copyright @2016 Bloclinica. All rights reserved.

The options display on the Quick View Menu to the right of the screen.

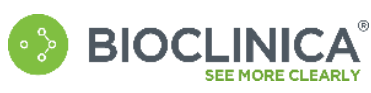

2. Click on Site Documents to list documents for site users within your browser.

The list of Site Documents displays.

**Submit** 

**BIOCLINICA®** 

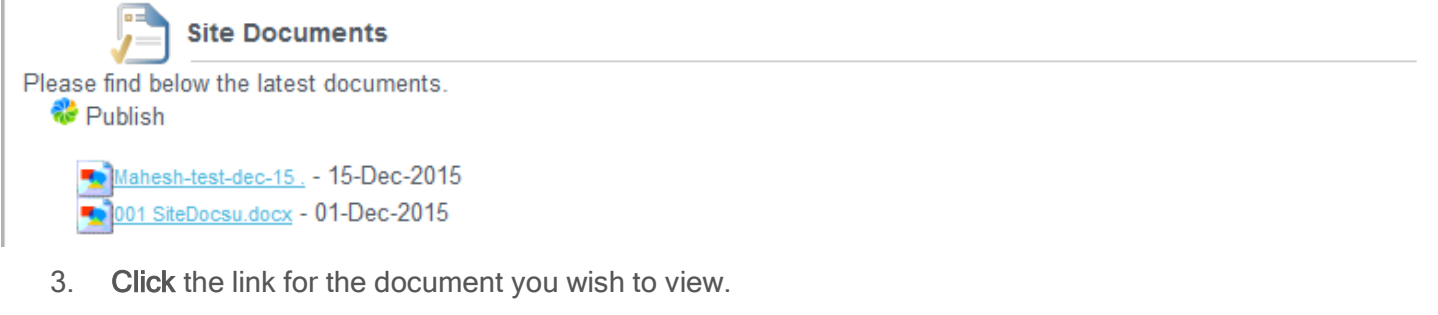

A warning similar to the one below displays.

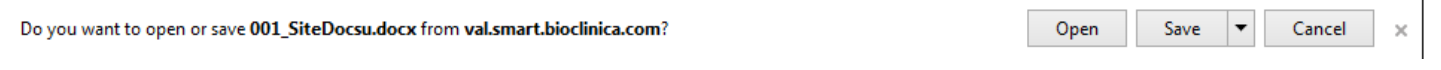

4. Click Open or Save to view or save the file.

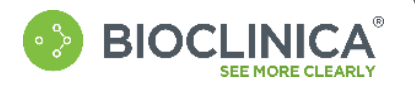